## **INSTRUCTIVO PARA EL INGRESO AL SISTEMA DE ADMINISTRACIÓN ESTUDIANTIL SAEw.**

**1.** Ingrese a la página institucional: www.epn.edu.ec haga click en la opción **SII** y posteriormente en **Académico/SAEW Créditos**, las siguientes pantallas serán presentadas:

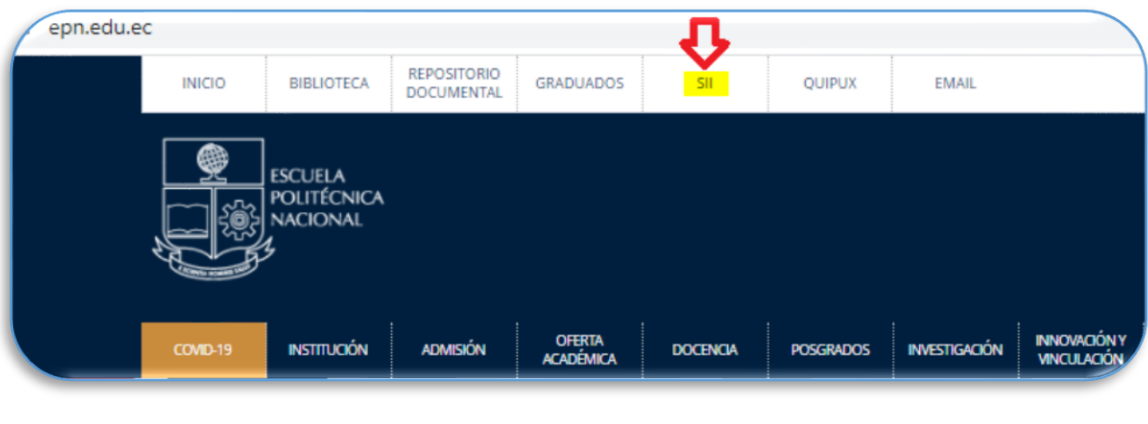

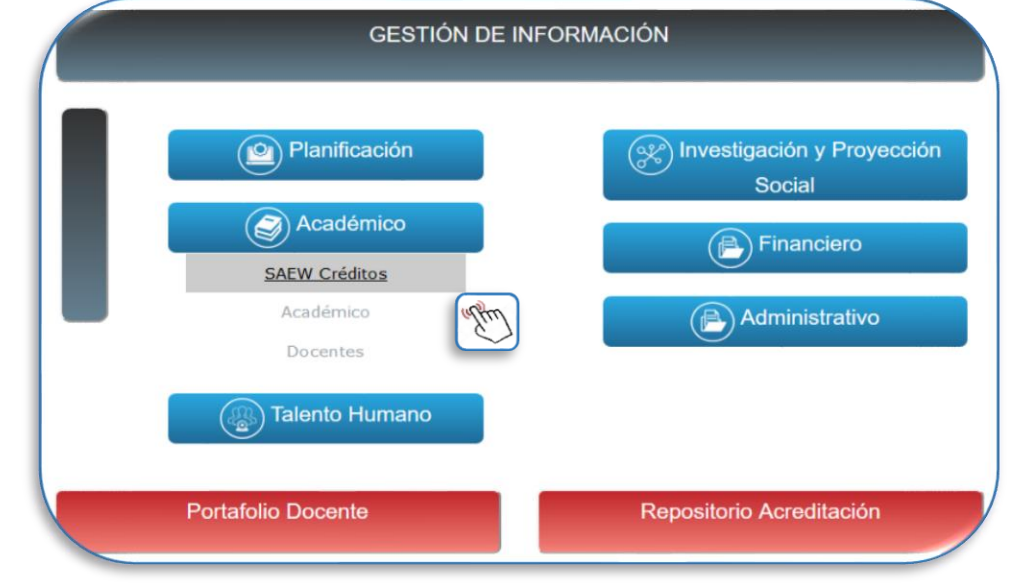

**2.** Ingrese al SAEW, escoja modo **"***Estudiante***"**, ingrese la Cédula de Identidad o Pasaporte. **Si es la primera vez que accede al sistema**, debe hacer click en "Ingresar al Sistema" para que se habilite la opción que le permita crear su clave personal.

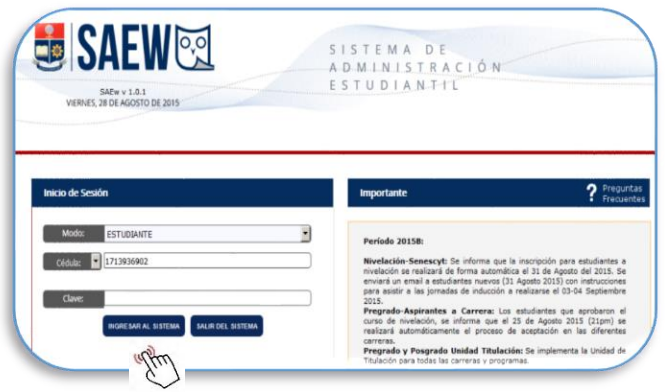